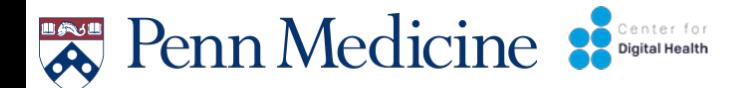

# Digital Data and Mental Health Study

Electronic Communication and Digital Data

## Downloading and Donating Data

Hello! This document provides an overview of how to safely and securely download and donate your data

> You can donate independently or work with a CDH researcher.

If you have any questions or concerns, please email digitalhealth@penn medicine.upenn.edu

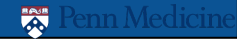

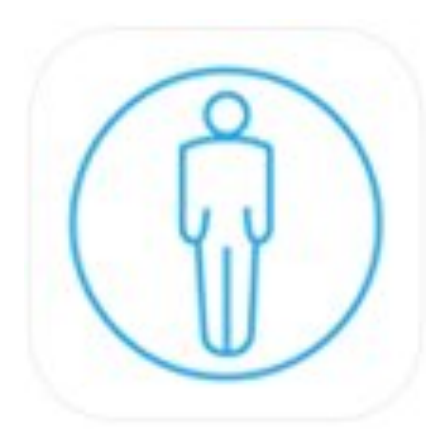

## You will download AWARE Client V2 app on your Android

AWARE Client V2 securely and passively collects screen time activity and movement from your Android

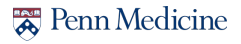

# How to Download AWARE Client V2

Google's recent move to block accessibility services from being published in the Play Store has led to a temporary removal of AWARE's main client and plugins from the Play Store.

### **The following is a workaround to install AWARE if you search for it in the Google Play store and it cannot be found.**

**Step 1** Configure Phone for Installation of Apps Outside the Play Store Go to "Settings -> Apps & notifications -> Advanced -> Special app access -> Install unknown apps"

Select the app (your preferred internet browser) that you wish to grant permissions to install from unknown sources from.

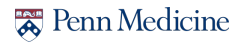

# How to Download AWARE Client V2

**Step 2:** Click on the link below from your phone to download the AWARE V2 app

http://jenkins.awareframework.com/job/com.aware.phone/lastSuccessfulBuild/a rtifact/aware-phone/build/outputs/apk/release/aware-phone-armeabirelease.apk

### $\pm i$ How to Download AWARE Client V2

**Step 3**: Open and install the AWARE V2 App

- 1. Install AWARE V2 by clicking "INSTALL"
- 2. Open the AWARE V2 app after installation is complete
- 3. Enable all permissions (press "Allow") as the messages appear

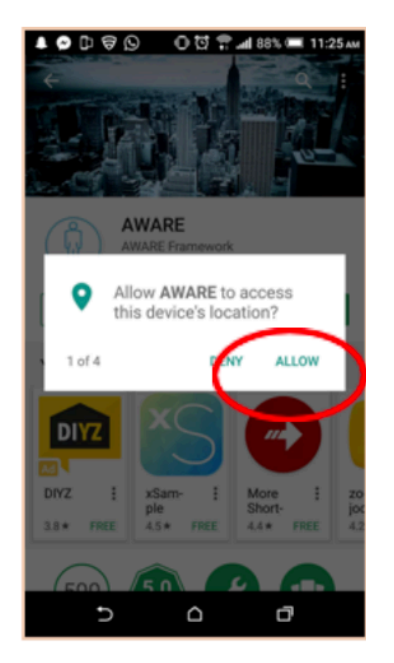

### $+1$ How to Download AWARE Client V2

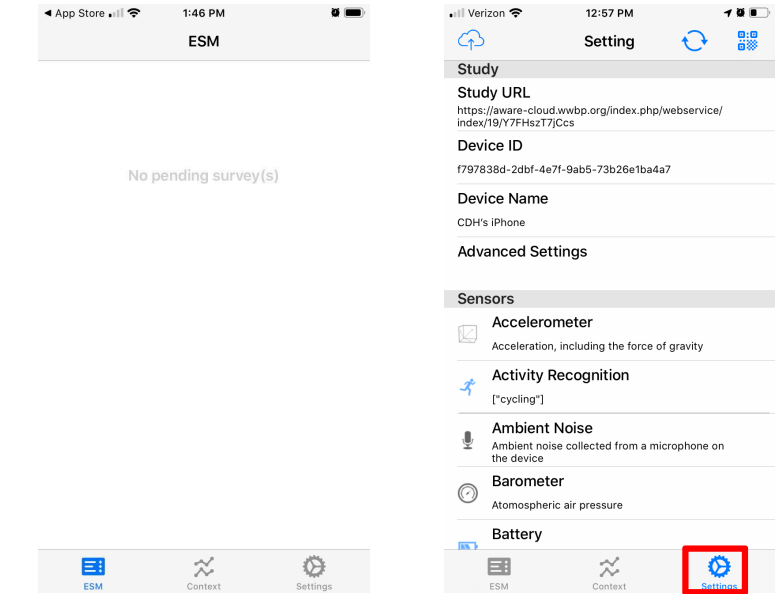

### **Step 4** You will see this screen. Go to Settings **Step 5** Click the QR code symbol **Step 6** Click 'OK'• Il Verizon <sup>•</sup> 12:57 PM **B** क़ Settina €₹ Study **Study URL** https://aware-cloud.wwbp.org/index.php/webservice/ index/19/Y7FHszT7jCcs Device ID f797838d-2dbf-4e7f-9ab5-73b26e1ba4a7 **Device Name** CDH's iPhone "AWARE V2" Would Like to **Advanced Settings Access the Camera** For finding a QR Code, this application needs to access your camera. **Sensors** Accelerometer Don't Allow Acceleration, including the force of gravity **Activity Recognition**  $\boldsymbol{3}$ ["cycling"] **Ambient Noise** Ambient noise collected from a microphone on the device Barometer Q Atomospheric air pressure Battery **INK**  $\approx$ ♦ 国 ESM Context **Setting**

**Renn Medicine** 

OK

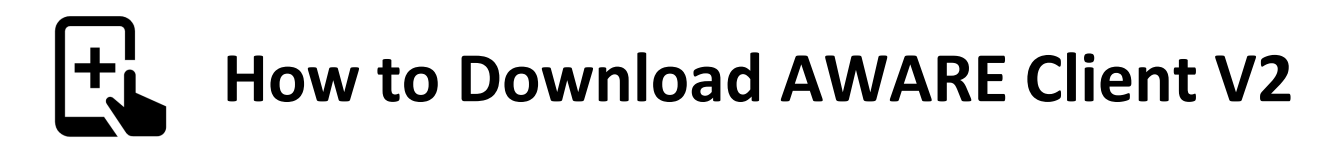

**Step 7** Take a picture of this QR code

The QR code is a unique code for this study and prepopulates AWARE's data sources.

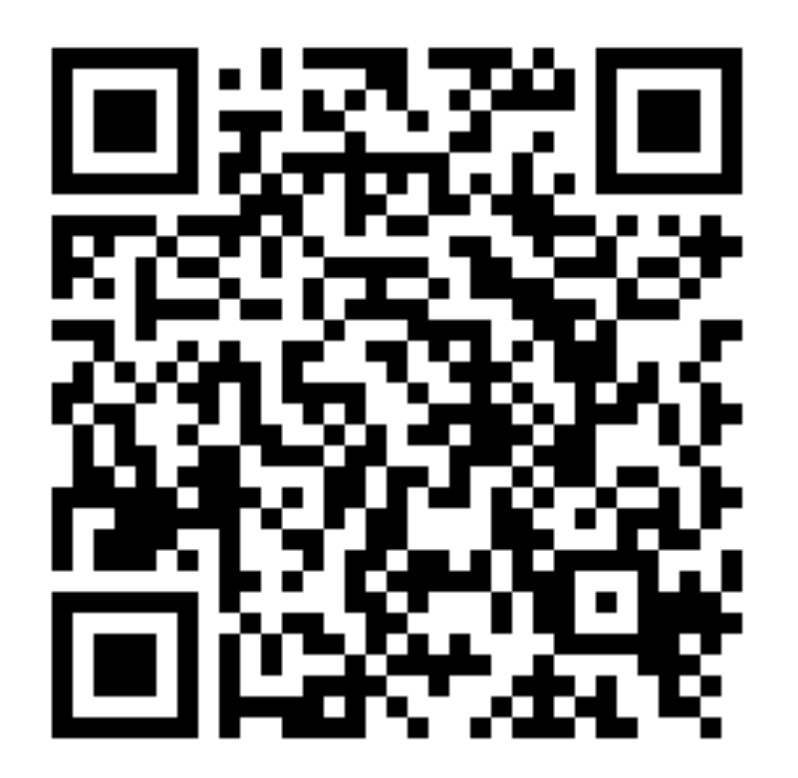

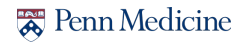

### $|+_L|$ How to Download AWARE Client V2

ownload AWARE Client V2 Join

**Step 8** Select 'Join' **Step 9**: There may be more permissions requested depending on the study. Press "Allow" for each.

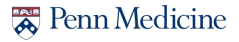

### $|+|$ How to Download AWARE Client V2

**Step 10**: Under 'Settings You will see this screen, please click 'Device Name'

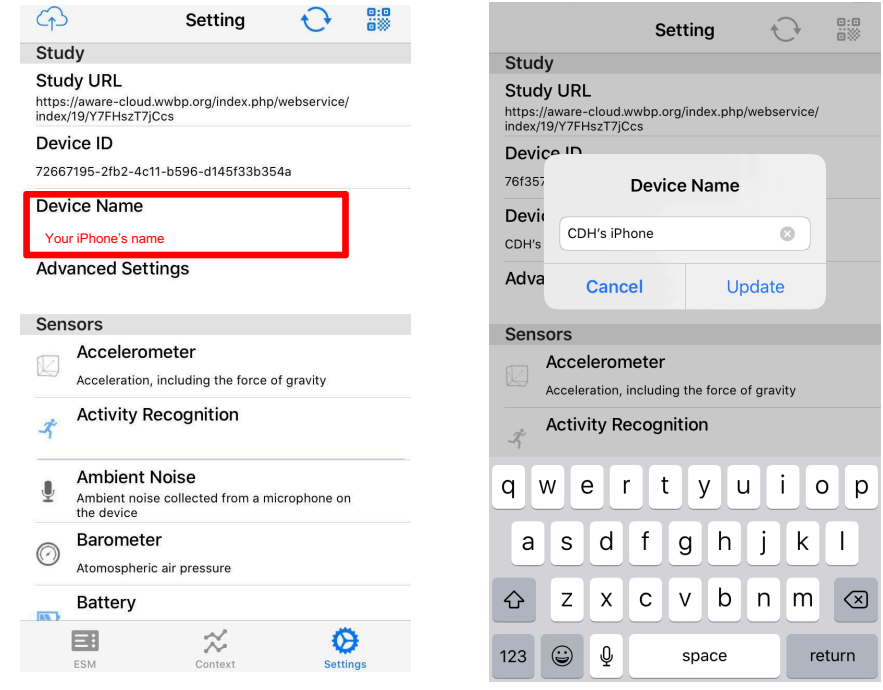

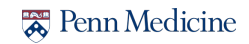

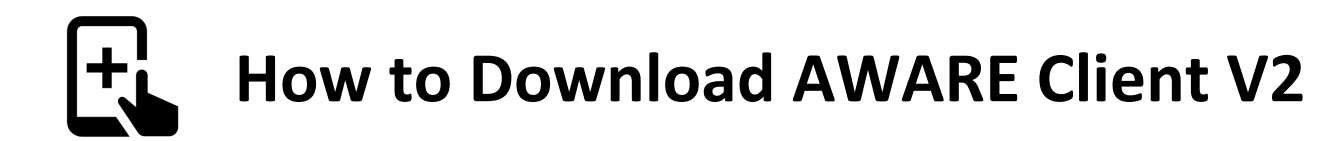

**Step 11** Please change 'Device Name' to 'Your Unique ID Number' from the Center for Digital Health Page

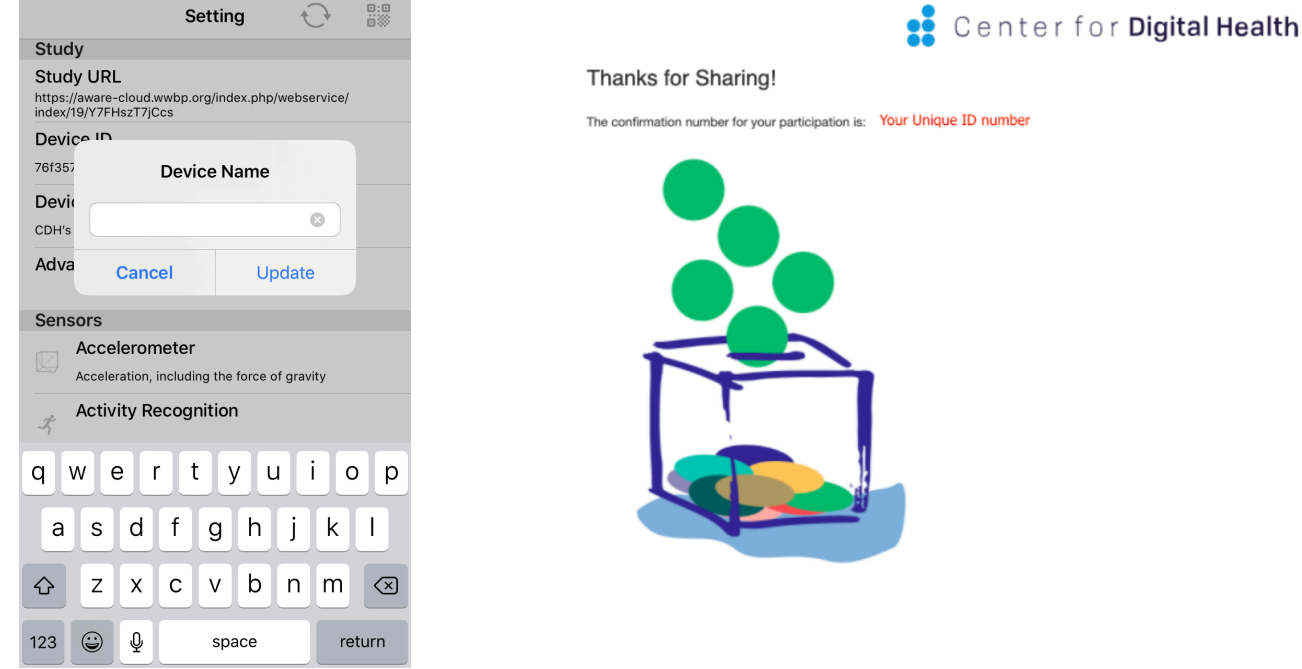

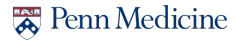

### $|+1\rangle$ How to Download AWARE Client V2

### **Step 12** Click refresh to update the Device's Name. Please click 'Close'

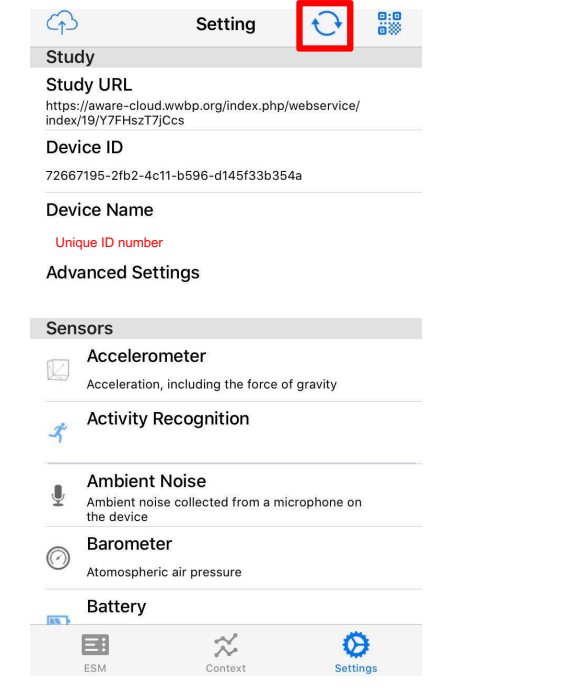

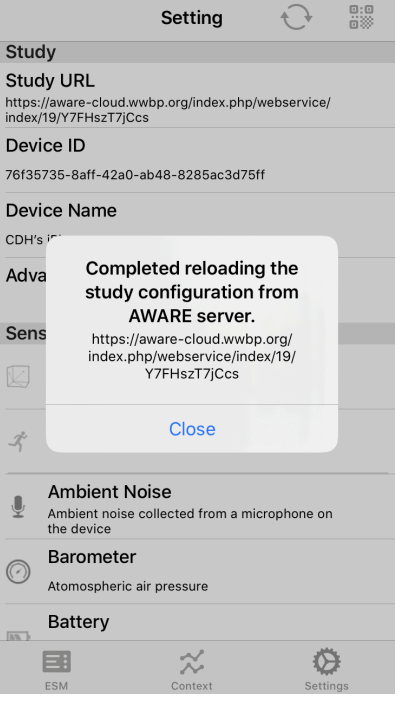

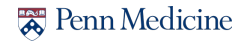

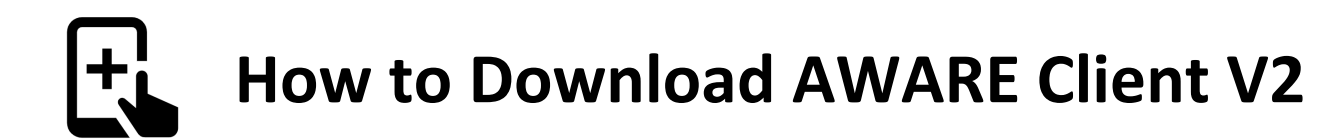

### **Step 13** Click 'Advanced Settings'

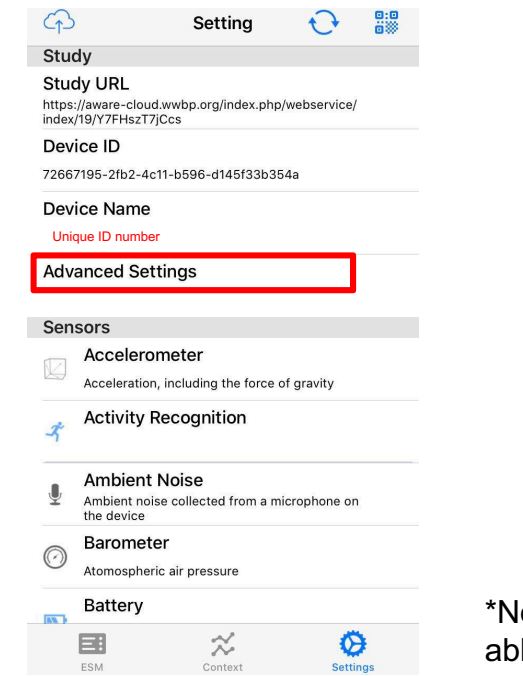

**Step 14**, Select Off for WiFi, Battery Charging Only, and select "Hide settings" for UI Mode

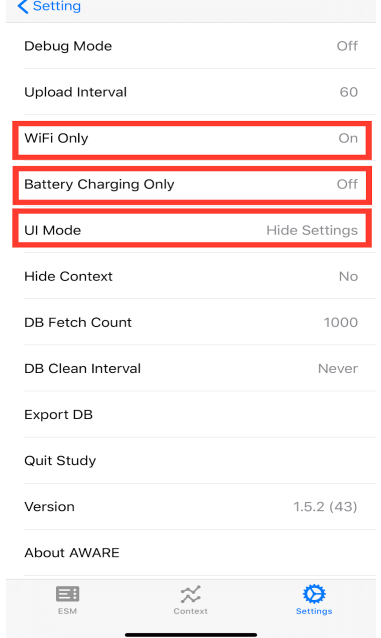

**Renn** Medicine

lote, once you return back to "Settings" you will no longer be le to view or access "Advanced Settings" from your phone.

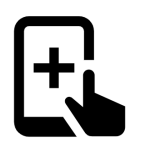

## How to Download AWARE Client V2

 $2:53 \; 7$ 

 $\equiv$ ESI

 $\bigcirc$ Study Study UF https://awar<br>19/Y7FHszT Device II  $d8b61d3b-$ Device N 00001 Exam

**Step 15** Click "Settings" to return back to its original page, and then click the Cloud icon in the top left part of the screen to sync your data.

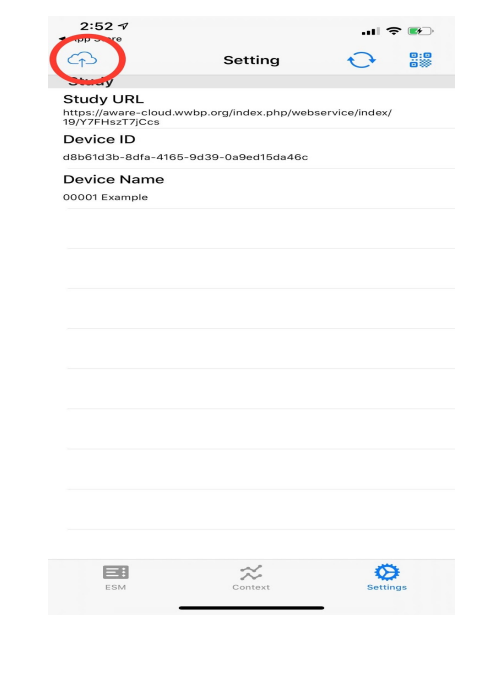

**Step 16** Read the following information, and then click "Execute." You will see this screen when completed, please click 'close'

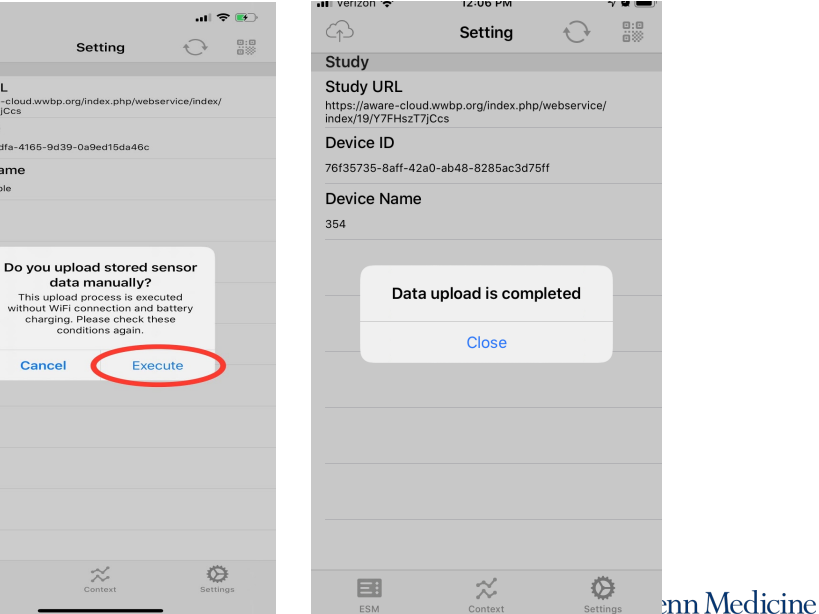

## Congrats!! You're finished!!! You've donated:

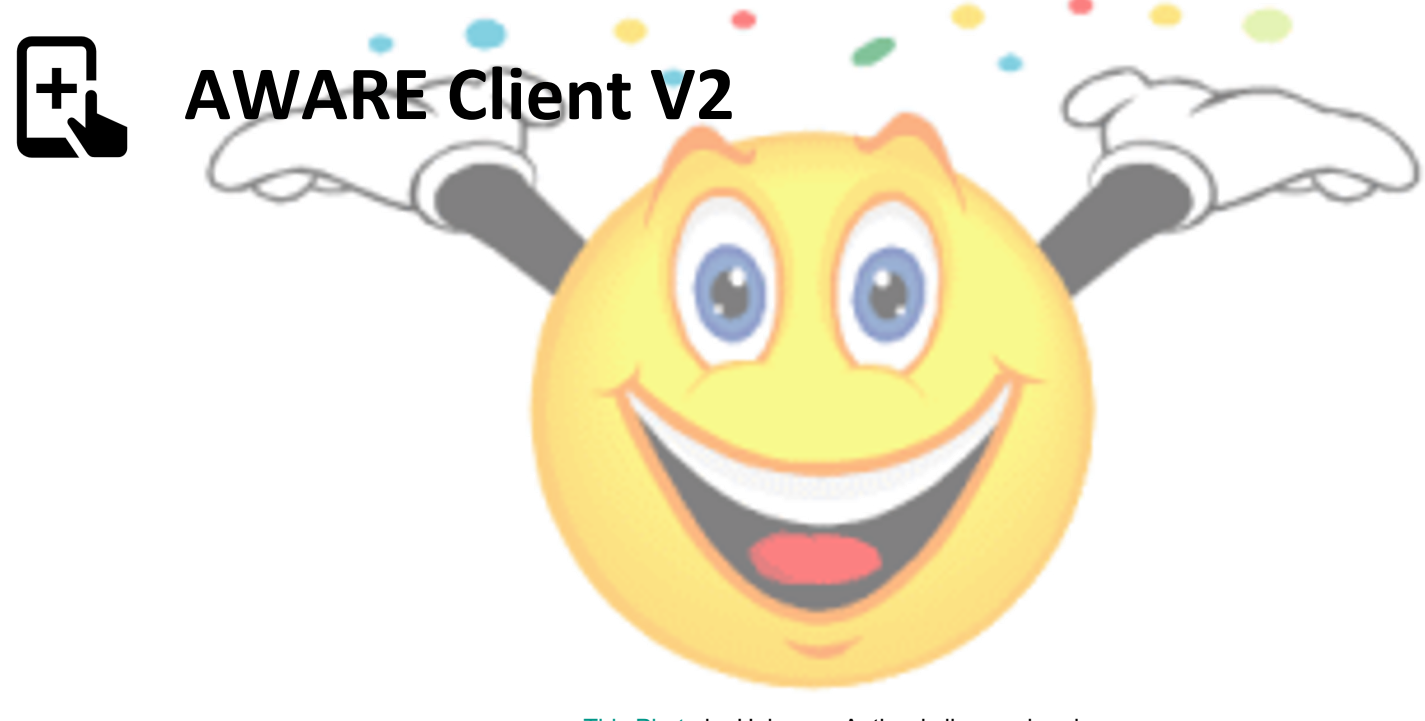

This Photo by Unknown Author is licensed under CC BY-NC-ND

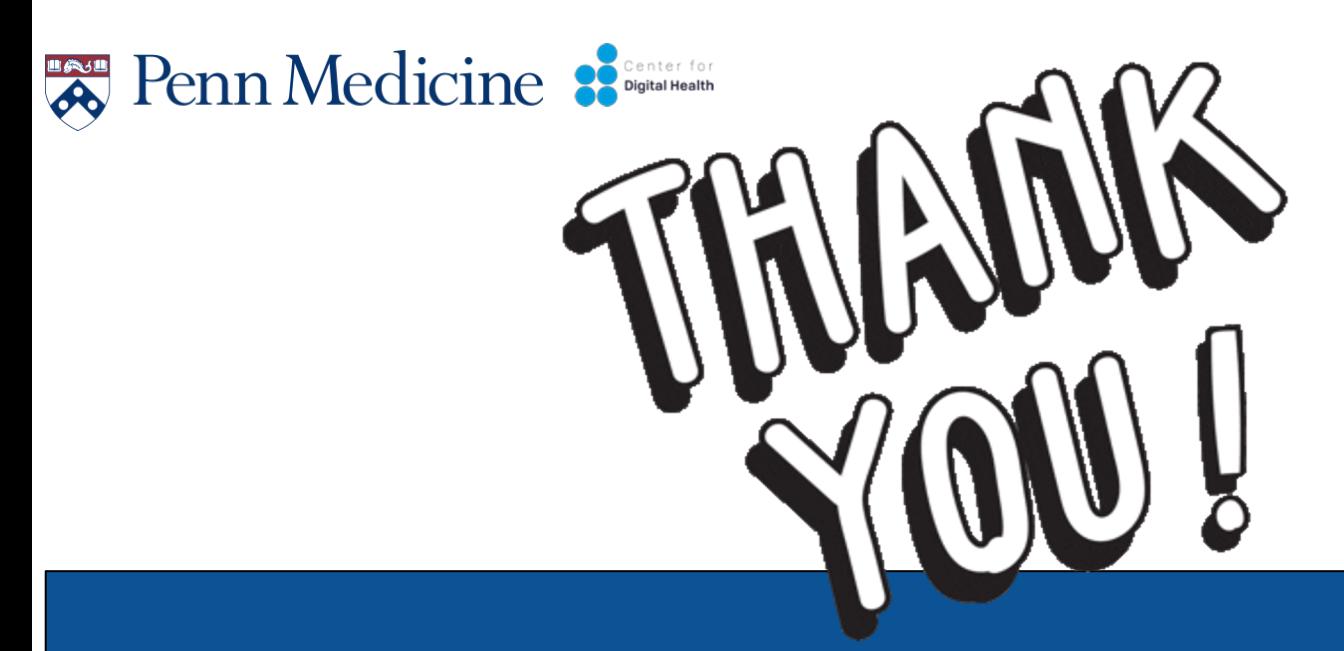

If you have any questions or concerns please em

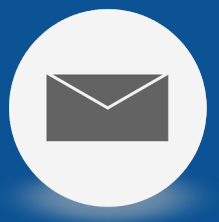

digitalhealth@pennmedicine.upenn.edu